#### Extended Learning Activities

1- Log on to google classroom and accept the invitation into your class. Then, complete the activities and click 'Turn in.'

If your xxx@stpstp.co.uk email does not work, try the first part of your email followed by @stpeterandstpauls.bromley.sch.uk

### Accessing Google Classroom

1- Open the Google Chrome web browser and click sign in.

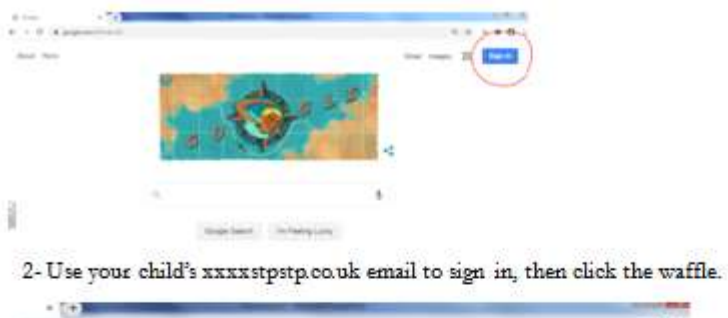

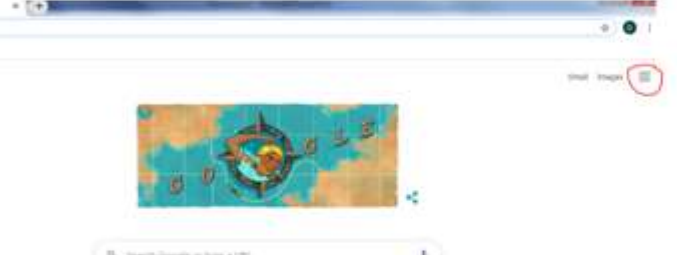

3- Click on Google classroom. If it is not there, click on the drive icon.

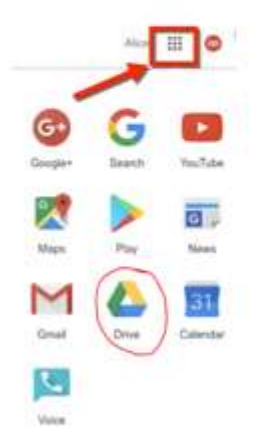

4- When in g-drive click on the waffle again and Google classroom should be there.

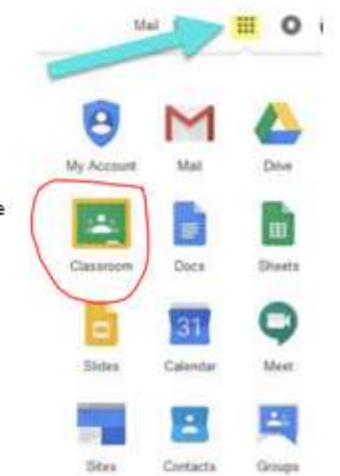

# Accessing Busy things

# 1- Go to busythings.co.uk and select log in

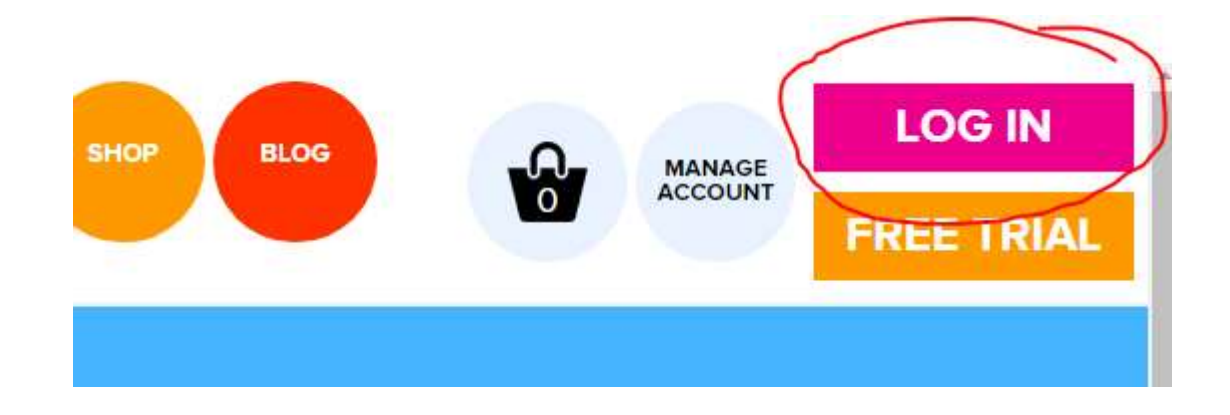

2- Select LGFL

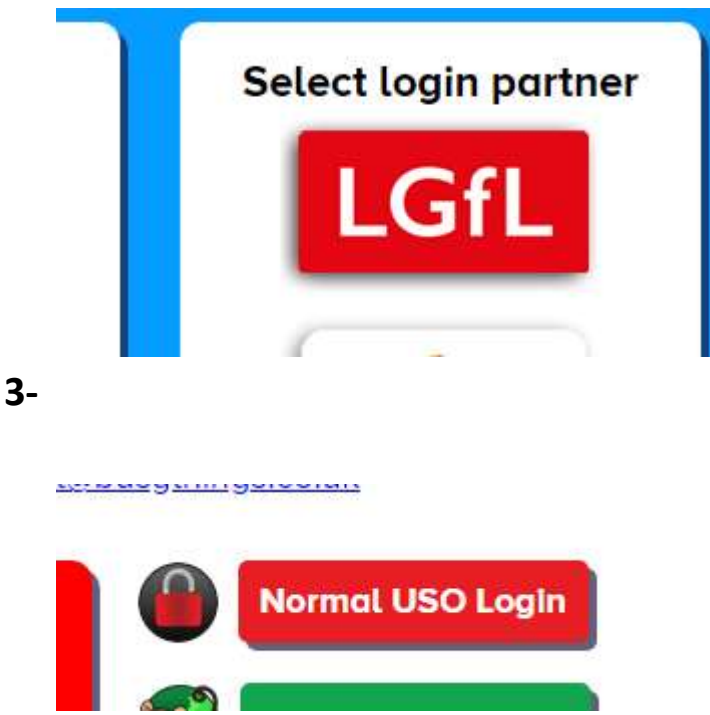

4- Then enter your xxxx@stpstp.co.uk email address and password (This is the same email address and password you use to get into your Google account)

5- Select MY BUSY THINGS and enter the class password (The children have memorised this)

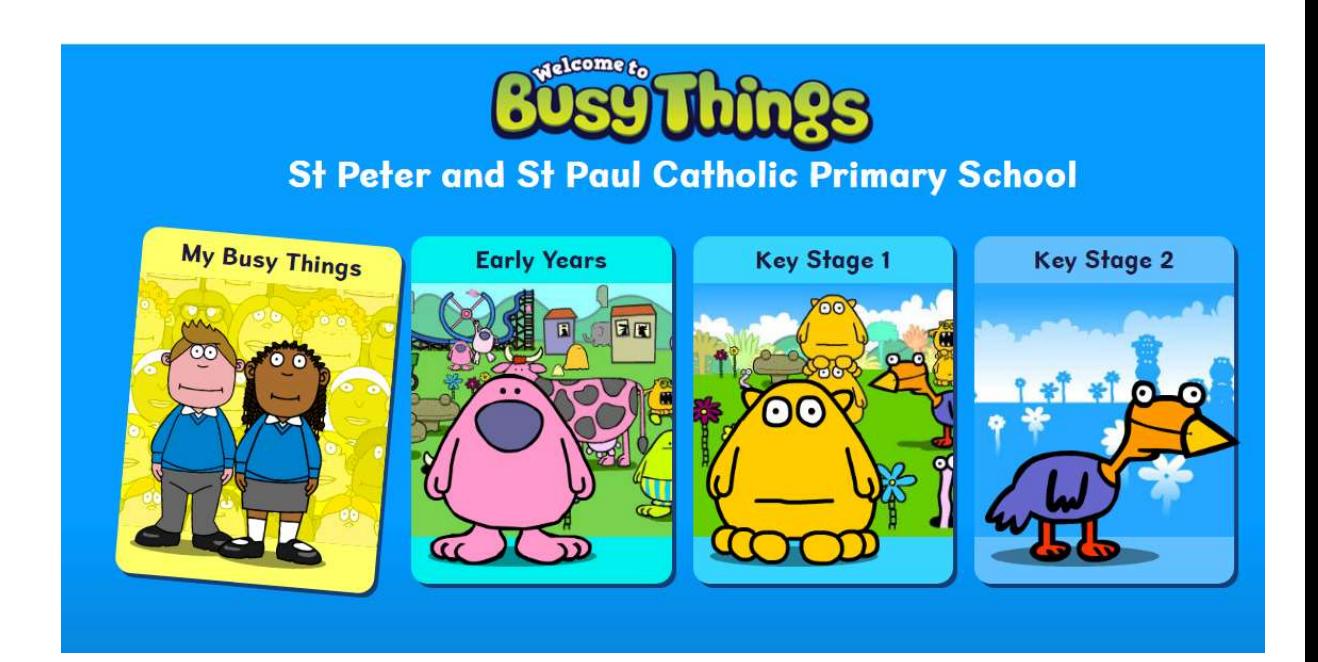

# **TTrockstars**

- 1- www.ttrockstars.com
- 2- Login
- 3- School pupils
- 4- Make sure the school is correct, the post code is BR5 2SR
- 5- Add your username and password

### Possible problems

You are trying to log in as a teacher

You have not added the correct school

You are trying to use your email address and not your username

## Purple Mash

- 1- https://www.purplemash.com/sch/stpeterbr5
- 2- Login with your username and password